## 実習4「明るさの数値を表示し、一定の暗さになったら **LED** を表示させる。」

- 1 ツールボックスの「基本」ブロックから「数を表示」ブロックをプログラミングエリ アに出す。
- 2 「入力」ブロックから「明るさ」ブロックを「数を表示」ブロックの中に入れる。
- 3 「論理」ブロックから「条件判断」と「くらべる」ブロックをプログラミングエリア に出す。
- 4 「明るさ」ブロックを複製し、「くらべる」ブロックに入れる。明るさの数値を入力 する。(例:50)
- 5 「基本」ブロックから「LED 画面に表示」ブロックをプログラミングエリアに取り出 し、「条件判断」ブロックの条件を満たす場合に入れる。
- 6 「基本」ブロックから「表示を消す」ブロックをプログラミングエリアに取り出し、 「条件判断」ブロックの条件を満たさない場合に入れる。
- 7 「基本」ブロックから「一時停止」ブロックをプログラミングエリアに取り出し、時 間を入力して「条件判断」ブロックの後に入れる。(例:1000 ミリ秒)
- 8 すべてのブロックを「ずっと」ブロックの中に入れる。
- 9 シミュレーターで確認する。
- 10 作成したプログラムダウンロードする。
- 11 micro:bit に書き込む。

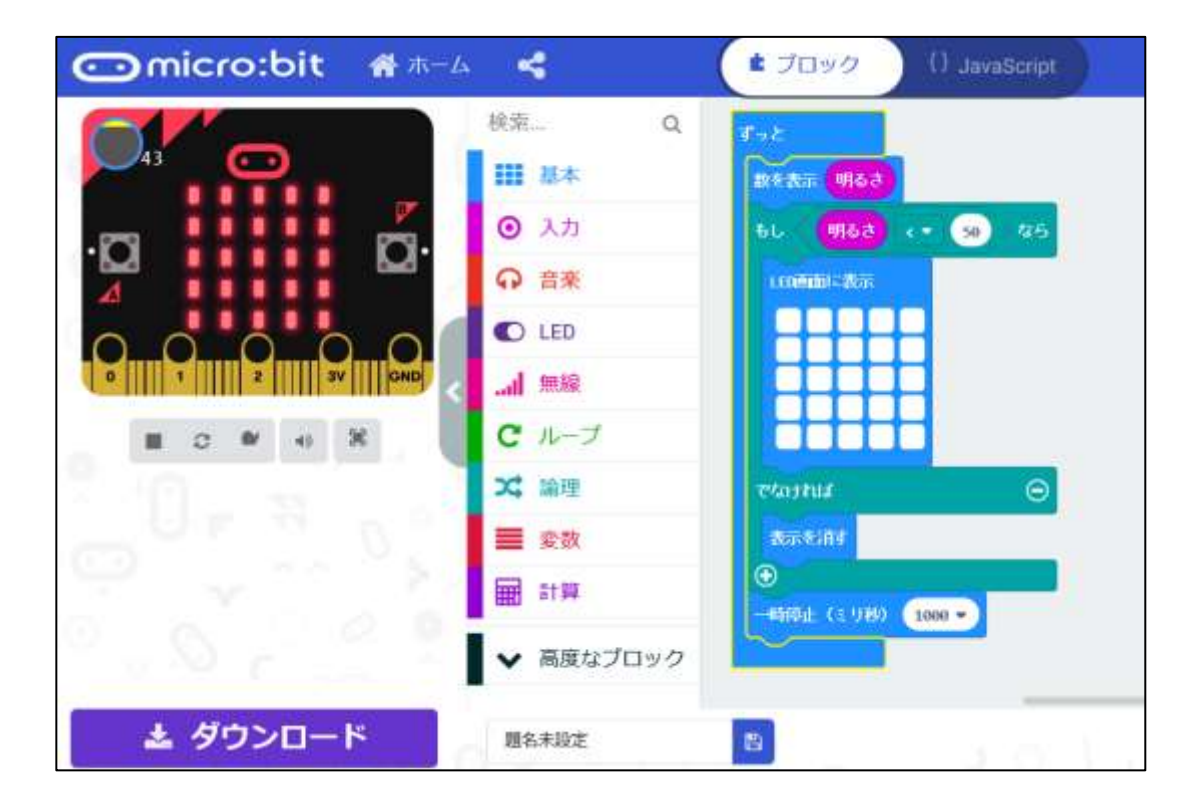